# **《国际中文教育研究课题项目》**

## **——用户操作手册**

中外语言交流合作中心

#### 目录

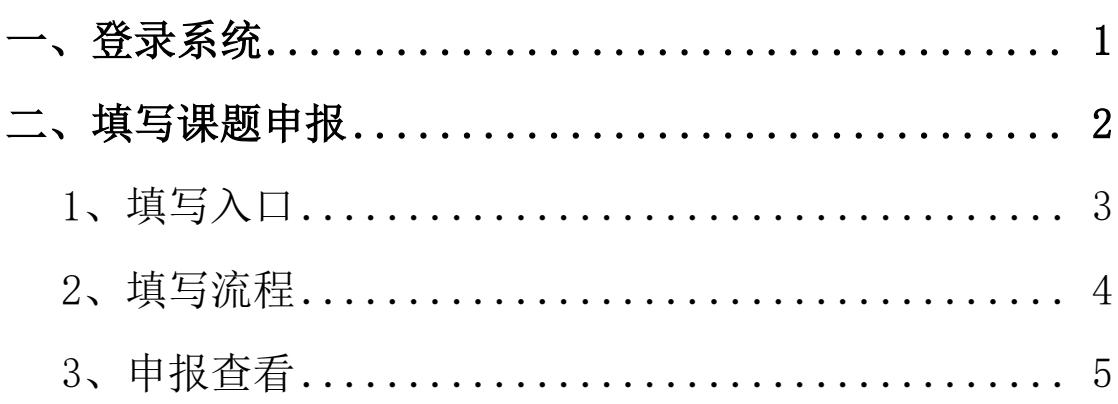

#### 一、登录系统

 使用网址:https://pmplatform.chinese.cn/ui/start/#/login, 进行注册账号信息,步骤如下:

点击注册用户-->填写基本信息-->点击立即注册,选择发送验证 码方式-->点击确认后,进入系统-->选择"国际中文教育研究课题综 合管理平台"。

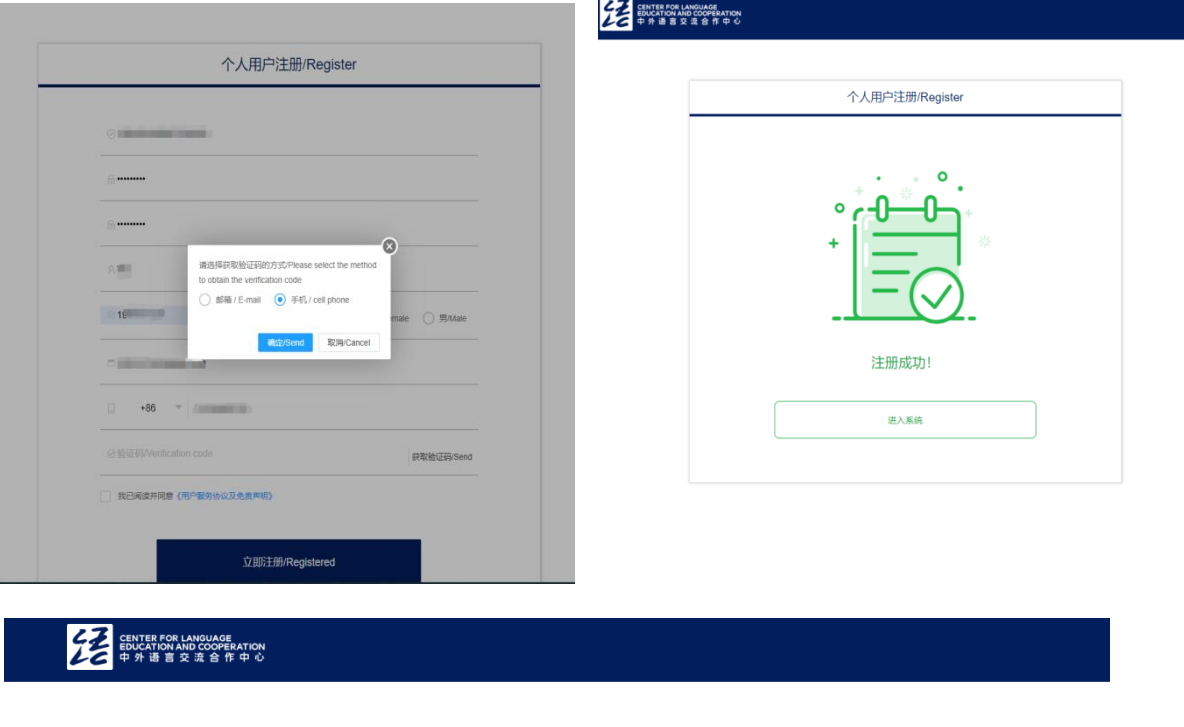

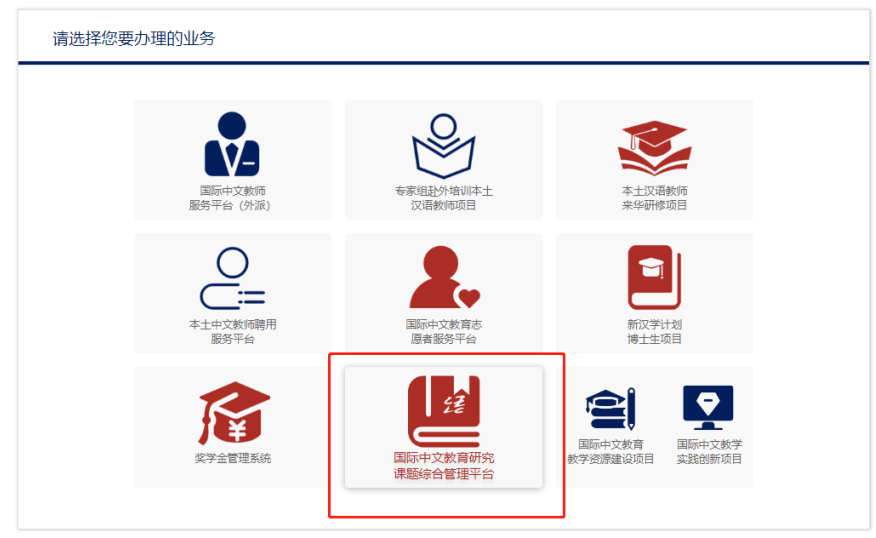

登录系统:账号和密码在登录页面相关文本框中正确填写,勾选 上下方《用户服务协议及免责声明》点击按钮"登录/Login",完成 校验后进入系统。

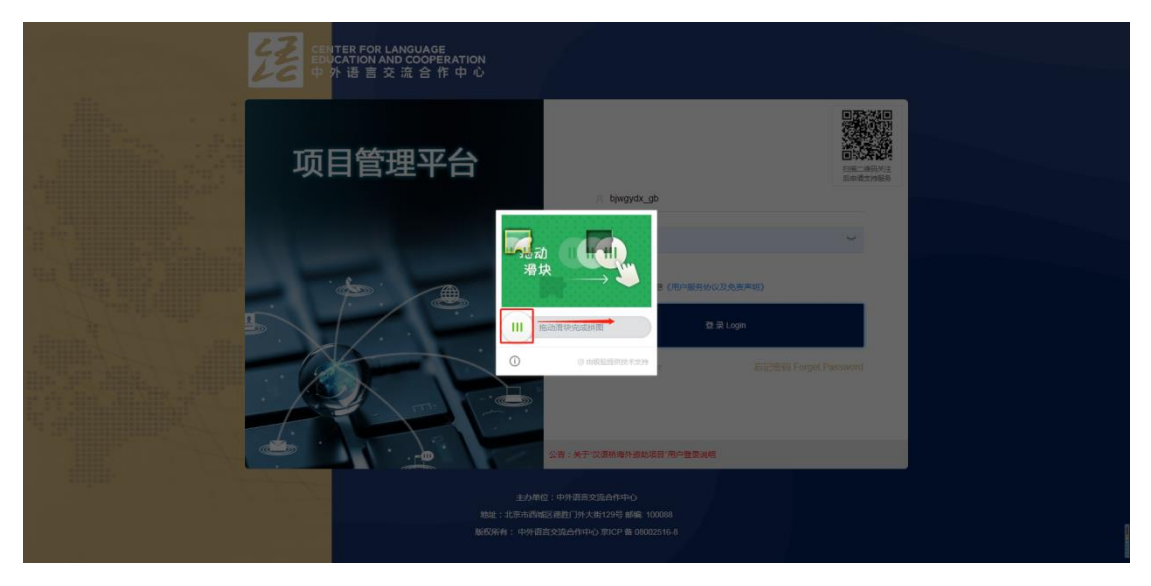

特殊情况: ①之前在老系统中使用身份证号注册过账号的, 再此 注册提示"您的护照号/身份证已存在!/Yourpassport number / ID cardalready exists!",请使用身份证号和密码(随意输入即可) 进行登录,会提醒您"由于系统平台迁移,历史用户需重新注册完善 用户信息后进行登录!",烦请点击"进行注册"按照步骤注册即可。

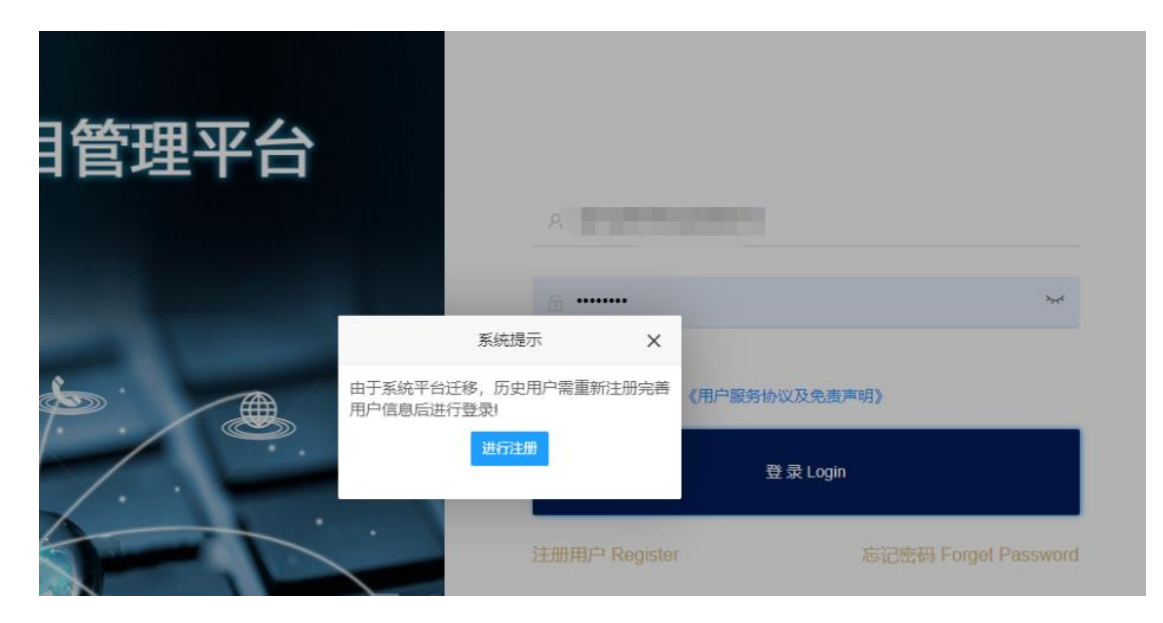

②注册过中心其他系统,例如"教学资源建设项目",请电话联 系平台技术支持 (Tel: 58595927), 说明需授予"国际中文教育研 究课题项目"。授予时提供注册时使用的身份证号或护照号,待平台 技术支持确认姓名等相关信息后授予系统,授予完成后重新登录系统 即可。

#### 二、填写项目申报

1、填写入口

填写入口分三种方式:工作台、项目申报列表。如图所示:

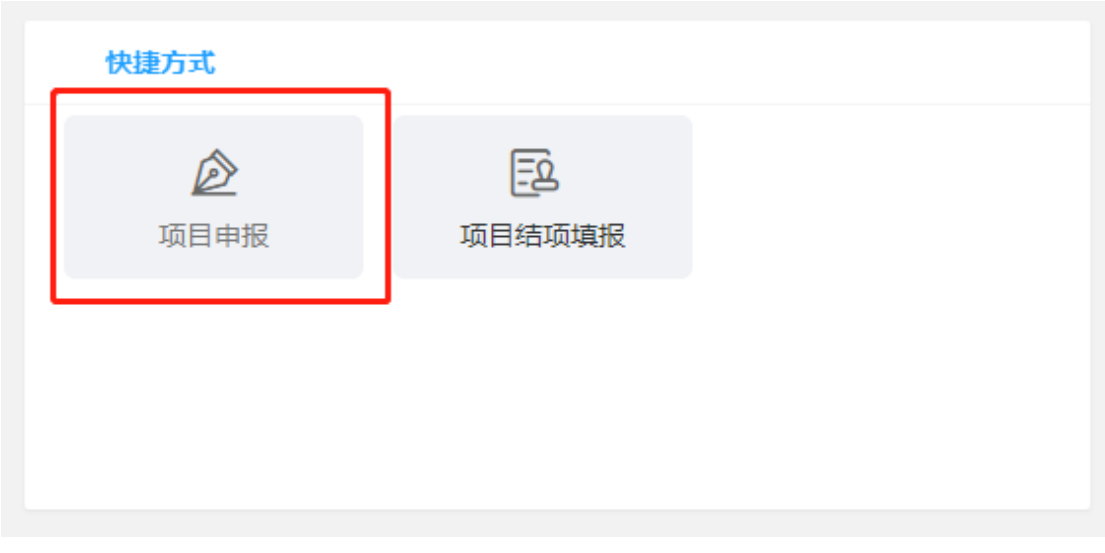

①、工作台:快捷方式"项目申报"

### ②、项目申报列表:按钮"项目申报"

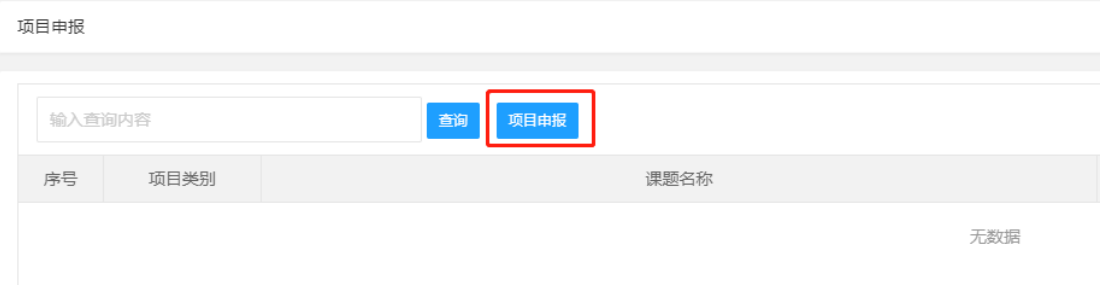

2、填写流程

点击相关方式后,进入填写申报表:将申请表中必填项 填完后,点击右上角"下一步"按钮。若不是一次填完申报 请及时点击"保存"按钮,将所填内容进行保存,避免丢失。

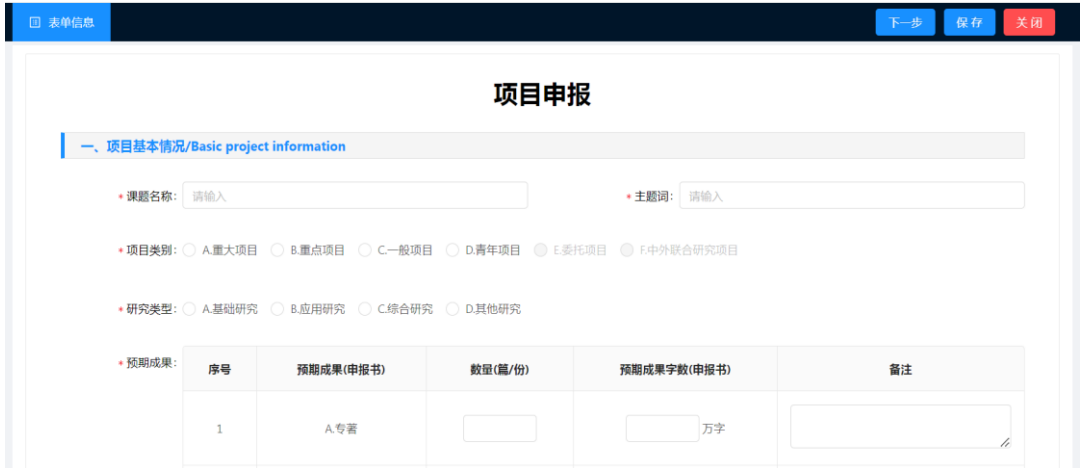

点击"下一步"后讲入只读表单,核对填写数据是否正 确完整,若需要修改,点击右上方"撤回修改"按钮。确认 无误后点击右上方"打印申报单",会下载下来一个 word 文档,打开文件核对内容调整格式,若没有问题打印、填写 文档中相关信息、盖章后扫描成 pdf,在页面最后根据要求 上传扫描版 pdf 后点击"提交", 完成线上申报。

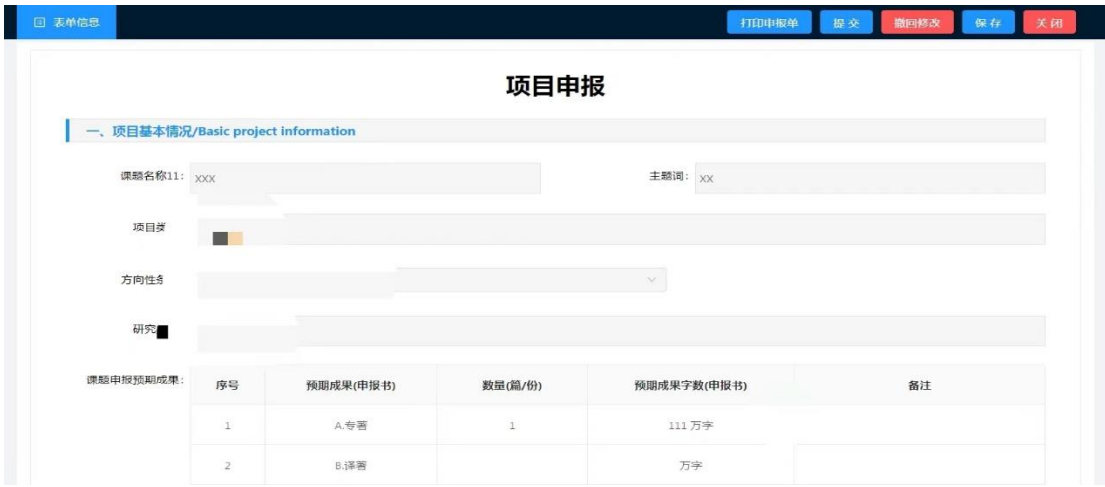

国际中文教育研究课题项目平台用户手册

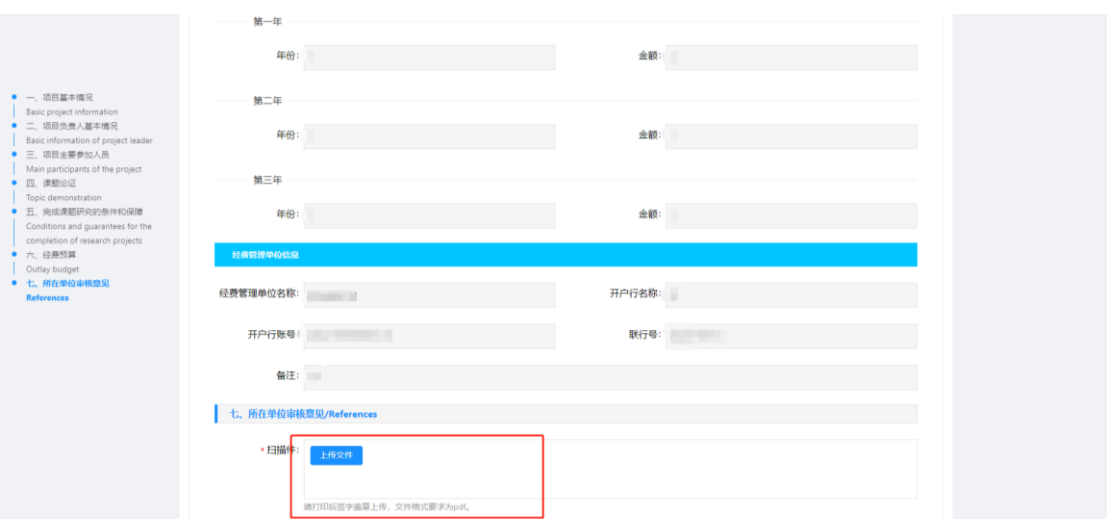

3、申报查看

点击左侧"项目申报"列表,可以看到所填写的数据, 点击右侧按钮或项目名称蓝色字体可以打开项目申请表。

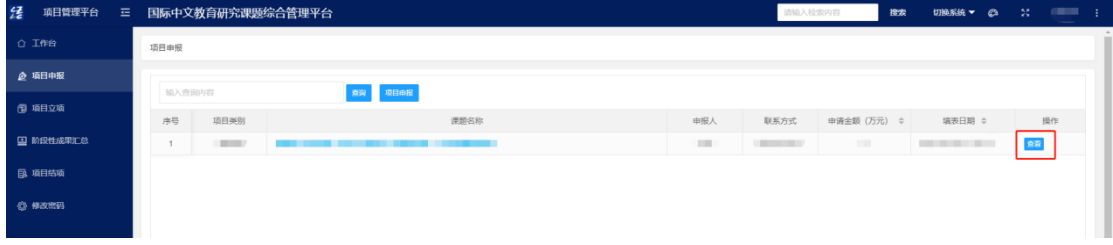